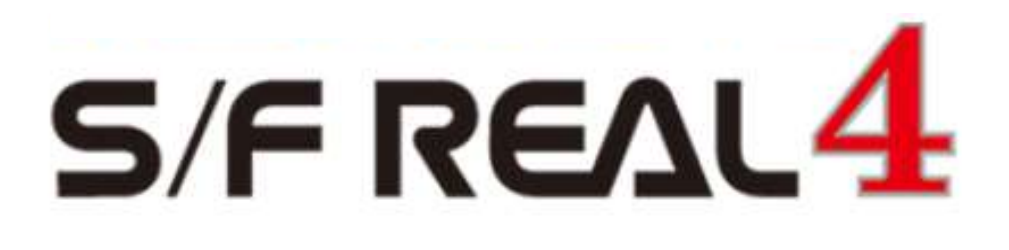

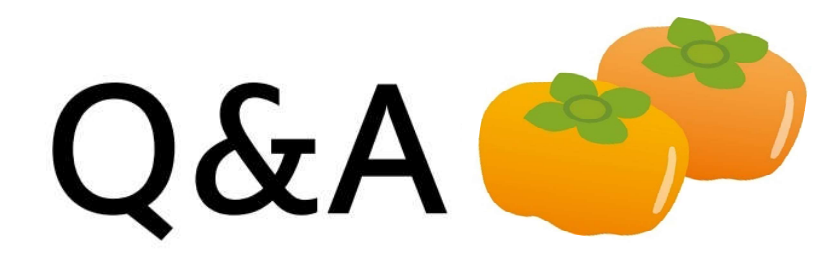

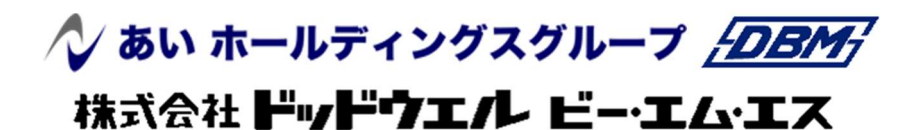

**DATA LOGIC** 

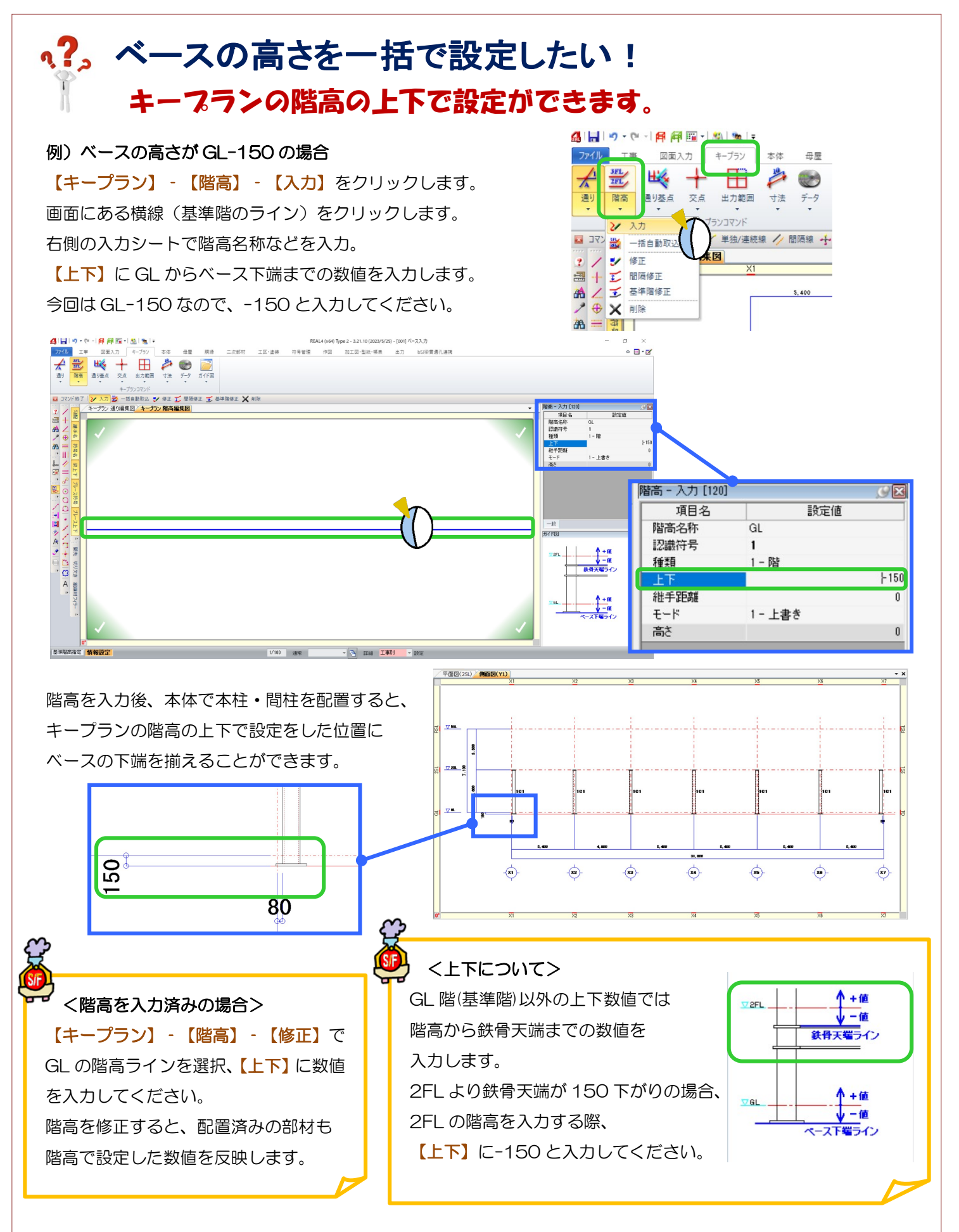

### **RFAI 4「本体」**

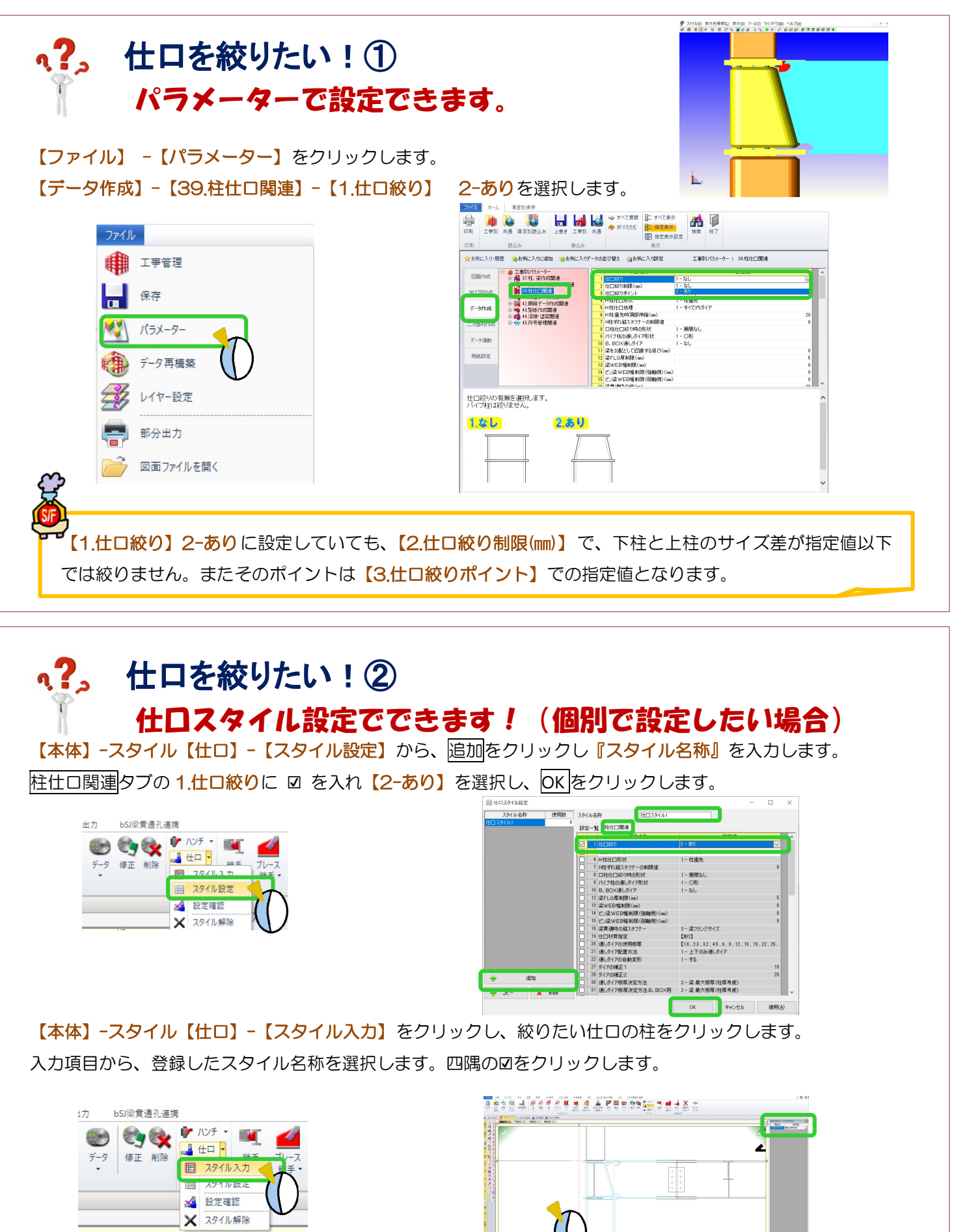

Ver3.30.10 2023/11

## **RFAI 4「本体]**

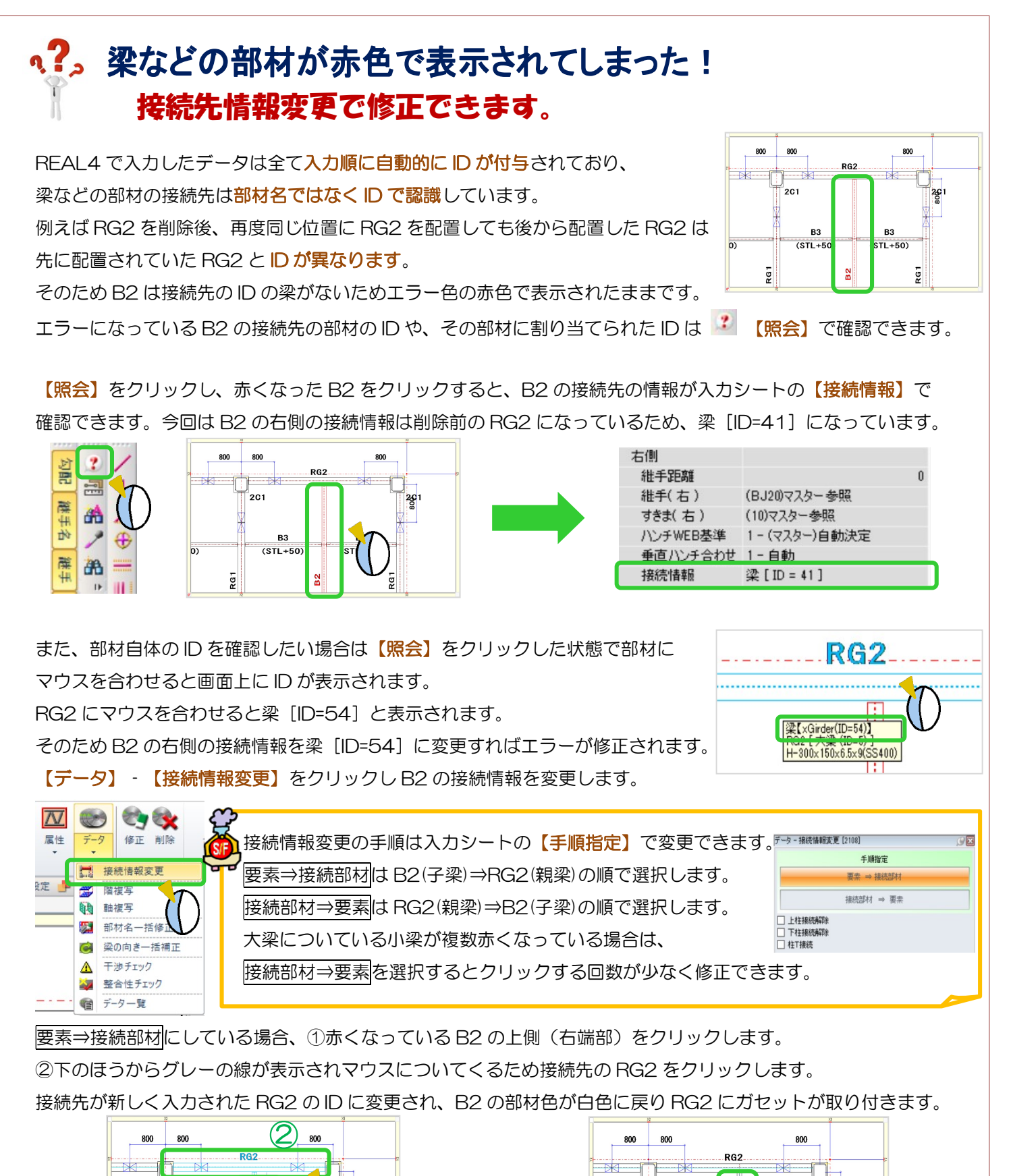

 $\textcircled{1}$ 

 $\frac{N}{D}$ 

ξ

 $(STI + 50)$ 

 $2C1$ 

ē

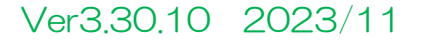

ē

 $\frac{26}{9}$ 1

B<sub>3</sub>

 $ST1 + 50$ 

-<br>201

ξī

 $B<sub>3</sub>$ 

 $(TSTL + 50)$ 

 $\frac{2}{3}$ 

# ヘ?。 リップ側フィラーの設定をしたい! 胴縁・母屋マスターで設定ができます。

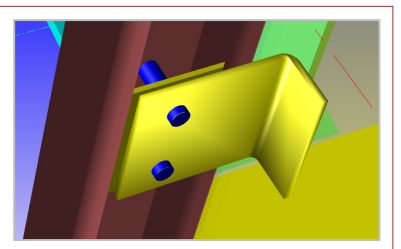

【胴縁】もしくは【母屋】タブにてマスターを開き、【ピースマスター】を開きます。 リップ側フィラーを設定したいピースの部材名をダブルクリックし、編集画面を開きます。

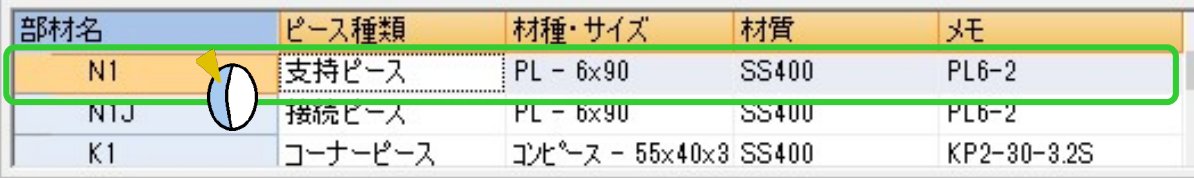

[C 形鋼リップ側接続スタイル]を[2‐フィラーあり]と設定し、[リップフィラー]にフィラー板を設定すると、 ピースがリップ側配置時にリップフィラーが配置されます。

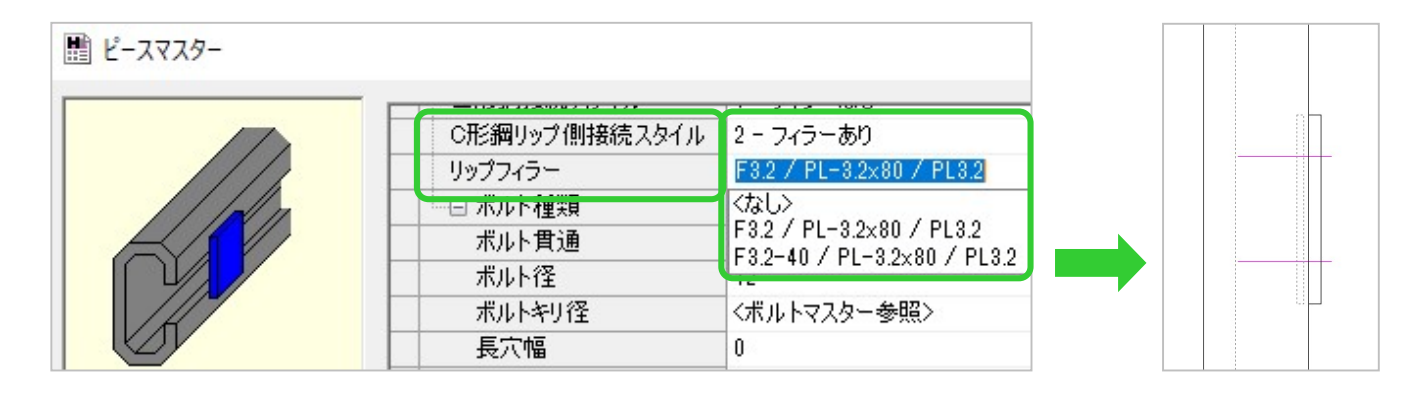

#### フィラー板の登録について

[リップフィラー]の項目で選択できるフィラー板は、あらかじめ【部品マスター】にて 登録されています。別サイズを使用されるときは【部品マスター】で新規登録をしてください。

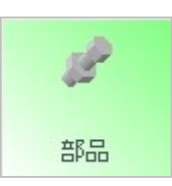

#### <ピースマスターで名前を付けてから部品マスターで登録する場合>

【ピースマスター】にて[リップフィラー] 項目へフィラー板部品名を新規入力した後、 【部品マスター】で部品種類を[9‐腹側 フィラー]としてフィラー板を登録します。

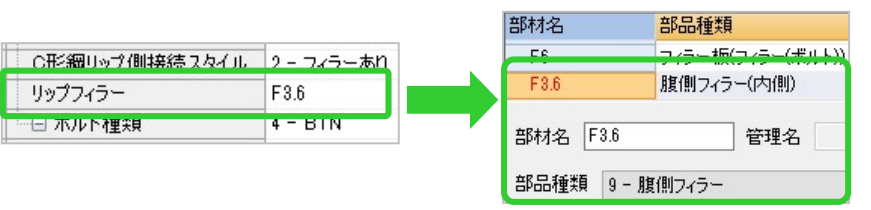

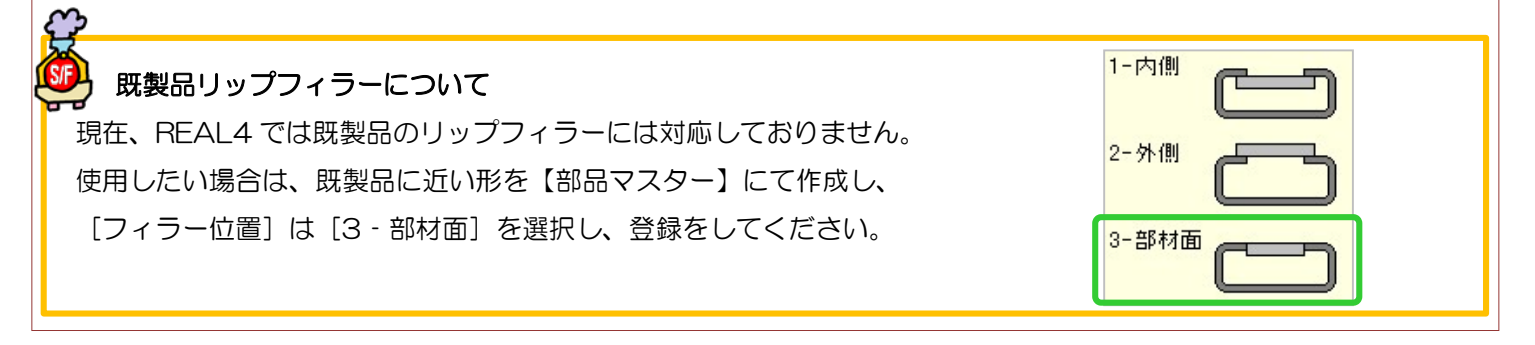

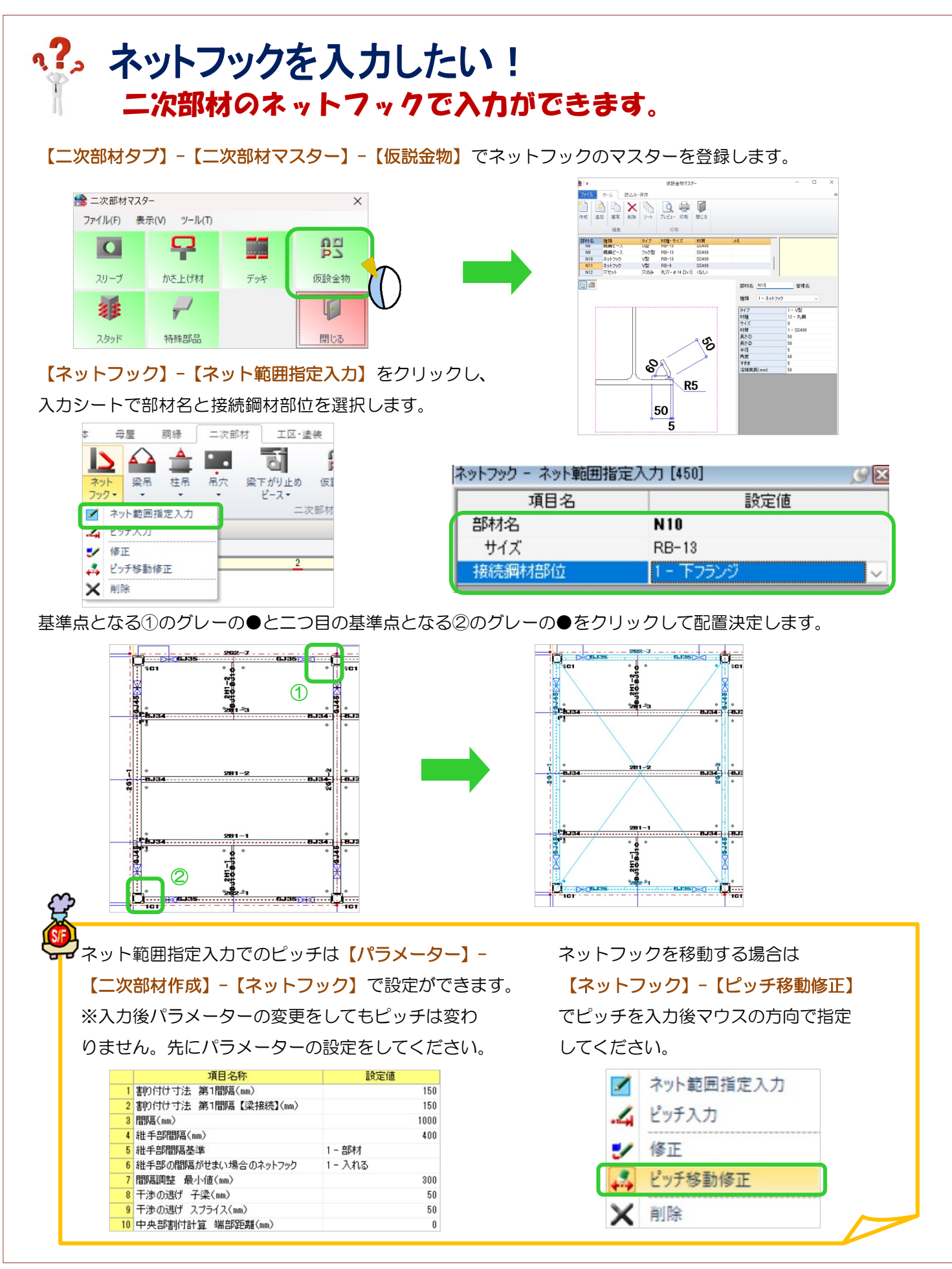

# q?。ハンチのビルド材を展開し組立図を出力したい! パラメーターで設定することが出来ます。

【ファイル】-【パラメーター】をクリックします。

【データ作成】-【37.柱、梁作成関連】-29)垂直ハンチプレート展開 ビルド材 の設定を 『4-プレート展開』に設定しパラメーターを保存します。

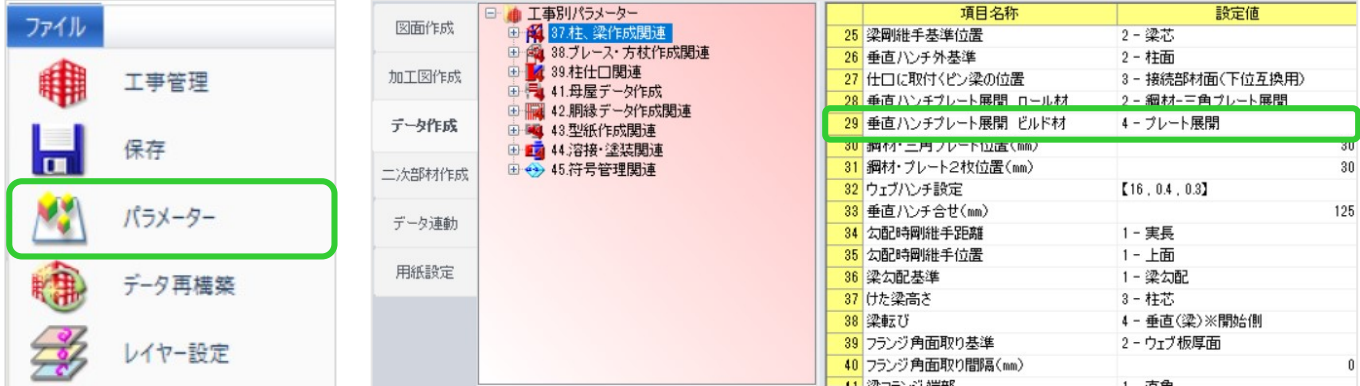

 $\overline{\phantom{a}}$ 

 $\blacksquare$ 

#### 【加工図・型紙・帳表】-【加工指示書】をクリックします。 インパラメーター設定後>

【展開材】をクリックし加工図を出力してください。

 $\frac{1}{2}$ 

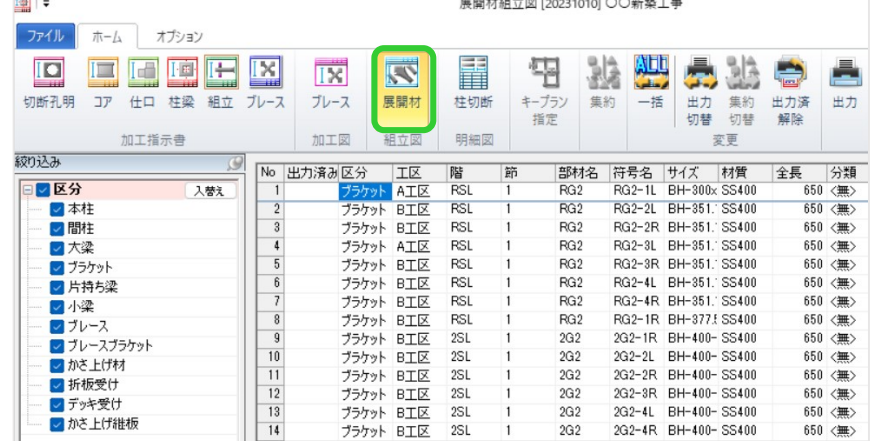

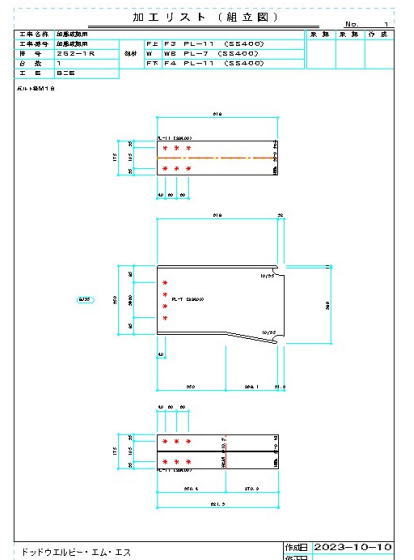

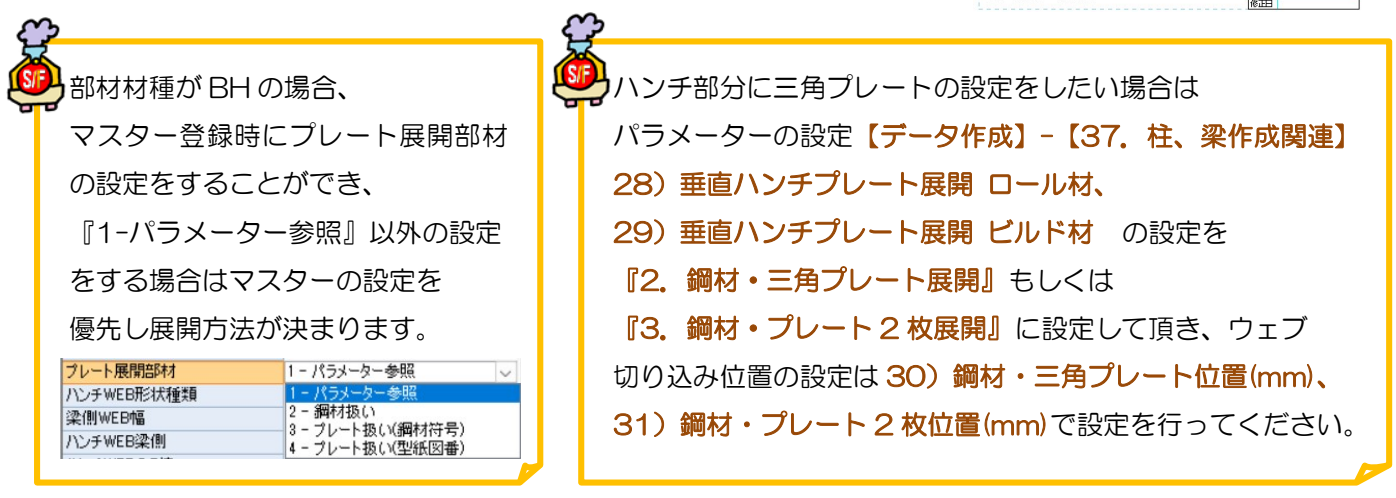

Ver3.30.10 2023/11

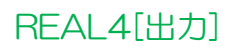

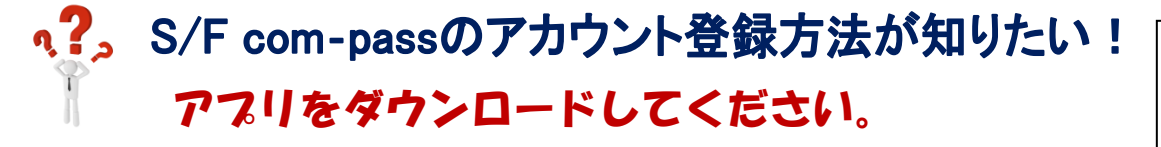

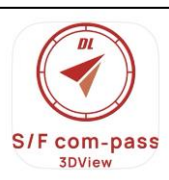

ストアや QR コードからスマホやタブレットに S/F com-pass のアプリをダウンロードします。

『Google Play」』 『Apple Store』

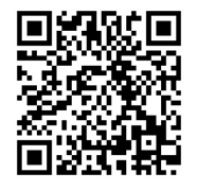

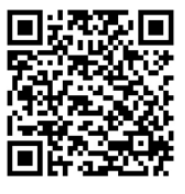

S/F com-pass アプリを起動し、スタート画面の新規登録をクリックします。

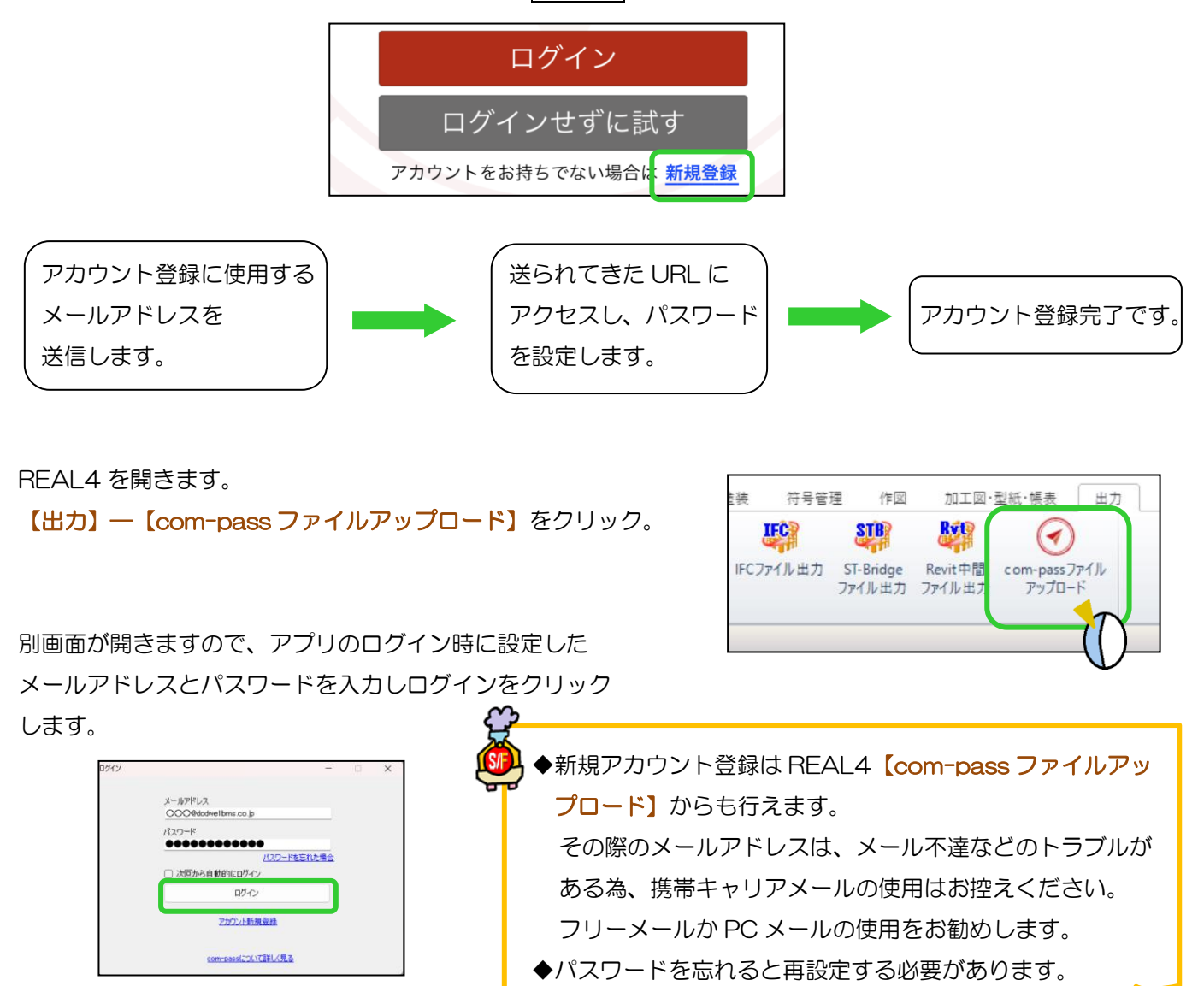

## **RFAL4[出力]**

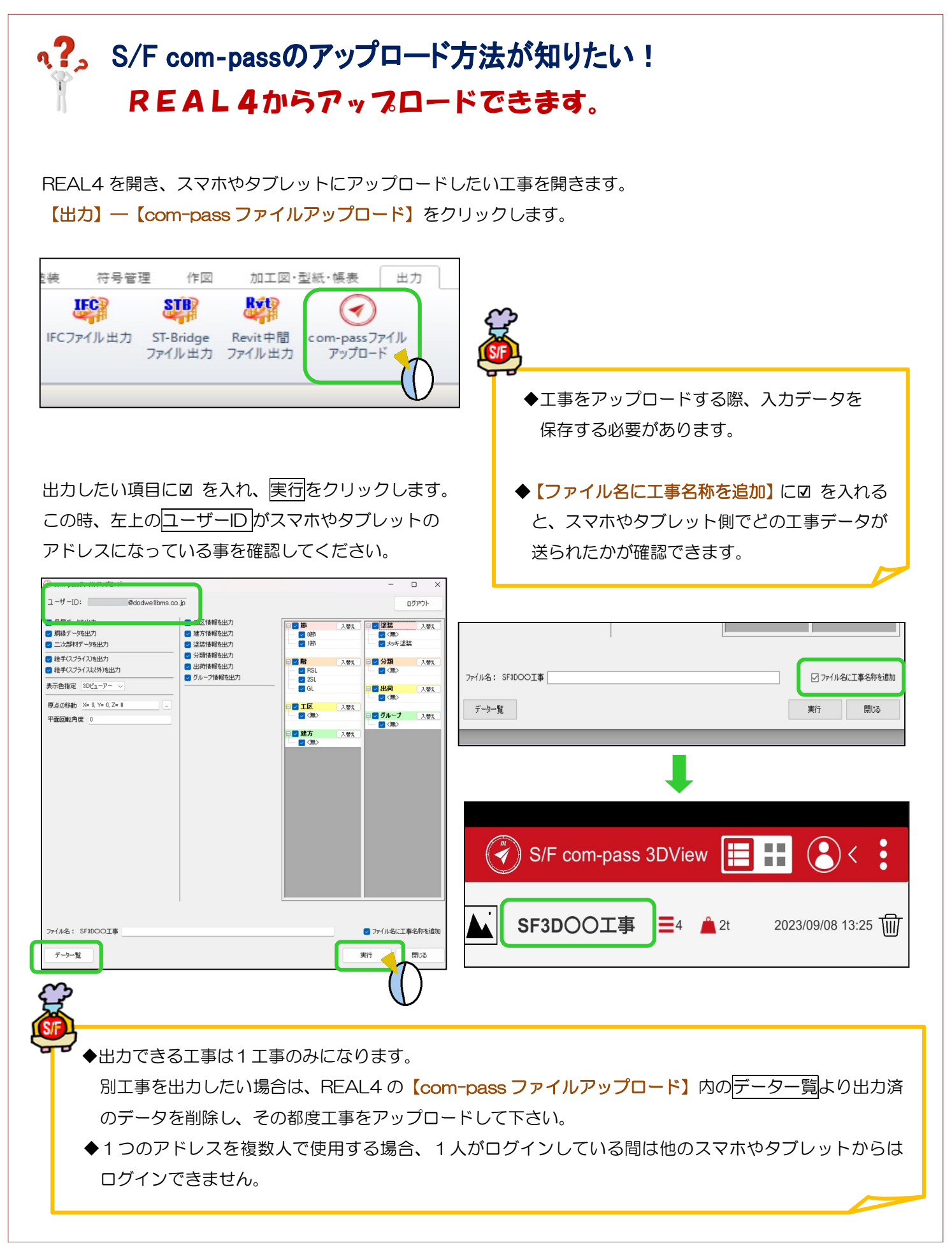

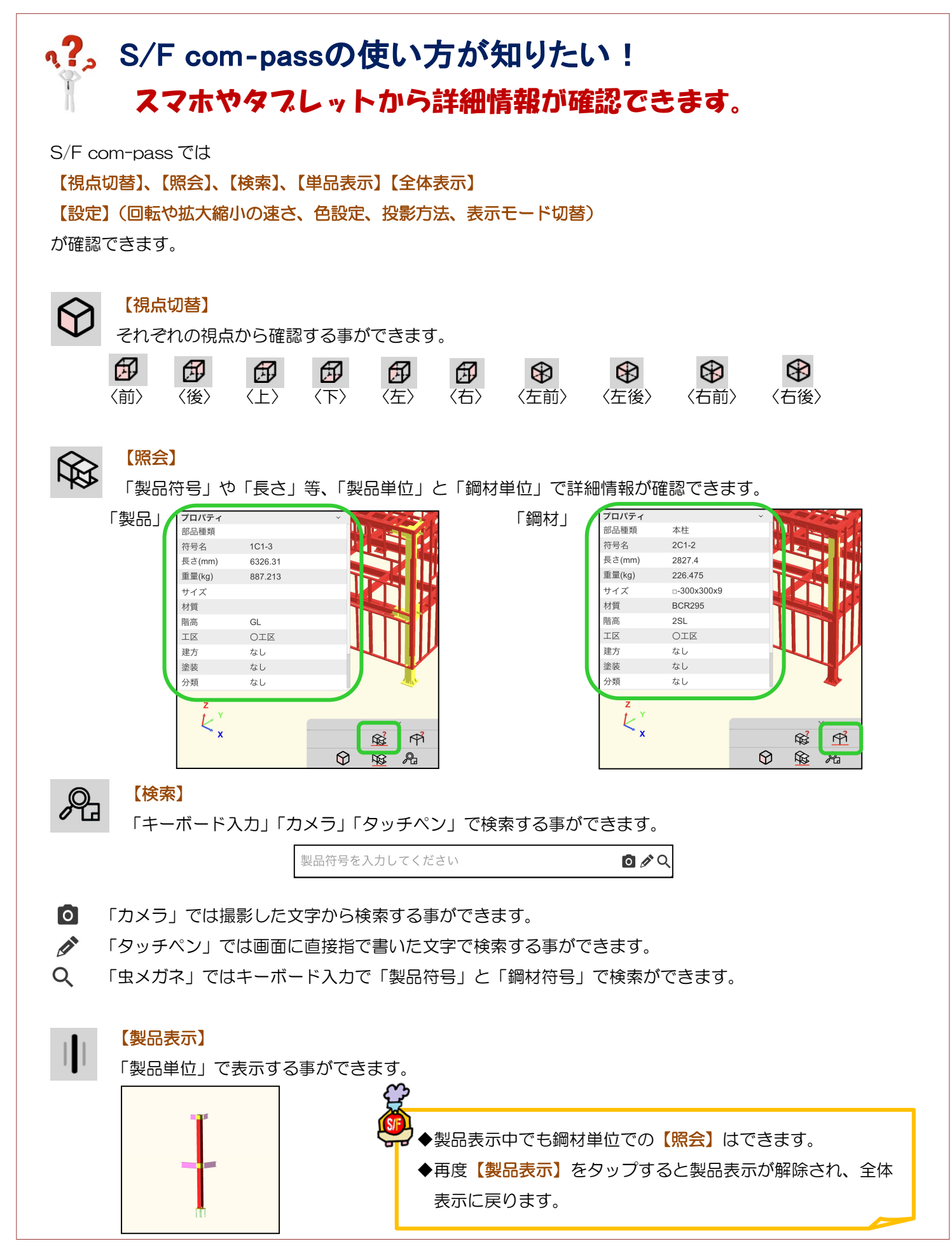